# Mini Bulletin XRX15Z WorkCentre 4265 SMP2R2 50.002.08.000

**Release Date: Jul 9, 2015** Version 1.1

**Xerox** 

# Software Release Details

**If your software is higher or equal to the versions listed below no action is needed. Otherwise, please review this bulletin and consider taking actions as suggested.** 

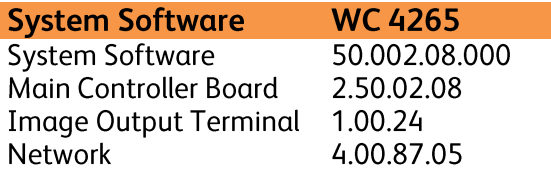

# Purpose

This Bulletin is ONLY intended for the specific security problem(s) identified below. The problem(s) identified has been rated as a criticality level of **IMPORTANT**

Includes fix for SSLv3.0 Poodle Vulnerability (CVE-2014-3566)

## Installation Notes

The SPAR Software is located as follows: [http://www.support.xerox.com/support/\\_all-products/file-download/enus.html?contentId=131439](http://www.support.xerox.com/support/_all-products/file-download/enus.html?contentId=131439)

Save the file to a convenient location on your workstation. Unzip the file if necessary.

## IMPORTANT – Read before installing Firmware

The "TLS Only" checkbox will be enabled by default and will support TLS versions 1.2, 1.1 and 1.0.

- When choosing the "TLS only" checkbox, all SSL only connections will no longer work.
- When enabling the "Require SSL v3" option, the device will use SSLv3 only to establish a connection.
- The 2 features, "TLS Only" and "Require SSLv3" are mutually exclusive of one another. If one is checked the other must be unchecked. Also, if both features are off (unchecked), the device will use SSL (all versions) and TLS (all versions) simultaneously if needed.

# The Installation Instructions are as follows:

#### **Manual Upgrade Using Internet Services**

- 1. Open the web browser from your Workstation.
- 2. Enter the *IP Address* of the machine in the Address bar and select [**Enter**].
- 3. Click on the [**Properties**] tab.
- 4. Click on the Maintenance arrow on the left side bar and select Software Upgrade and make sure it is enabled.
- 5. Click on the Maintenance arrow on the left side bar and select Firmware Upgrade.
- 6. Click [**Browse**].
- 7. Locate and select the software upgrade file obtained earlier. The firmware file will have an extension **.hd**.
- 8. Click [**Install Software**].

#### **NOTES**

- 1. Please use ASCII characters only in the file path.
- 2. Software Installation will begin several minutes after the software file has been submitted to the machine. Once Installation has begun all Internet Services from the machine will be lost, including the Web User Interface. The installation process can be monitored from the Local UI.
- 3. If the printer does not take the software upgrade file power cycle the printer and try again.